# Oversigtkort til ansøgninger og forespørgsler

## **En vejledning til borgere og virksomheder i brug af kortinfo**

Hvis du har en forespørgsel eller vil ansøge om noget, så kan du selv lave et oversigtskort forholdsvist simpelt på vores digitale kort.

Kortene er nogenlunde målfaste (målfast: kan måles på præcist med lineal), men desværre må vi ikke bruge kort til at måle på, så afstande skal også opgives på skrift ved siden af, hvis ansøgningen kræver mere detaljerede oplysninger (typisk byggeansøgninger).

Som borger har du adgang til Rebild Kommunes kortinfo, som du kan bruge til selv at lave et kort med. Du må selvfølgelig stadig gerne tegne ind i hånd, hvis du foretrækker – dette er blot en anden løsning.

### **Hvordan bruger jeg kortinfo?**

På dette billede vises de funktioner, som du kommer til at bruge.

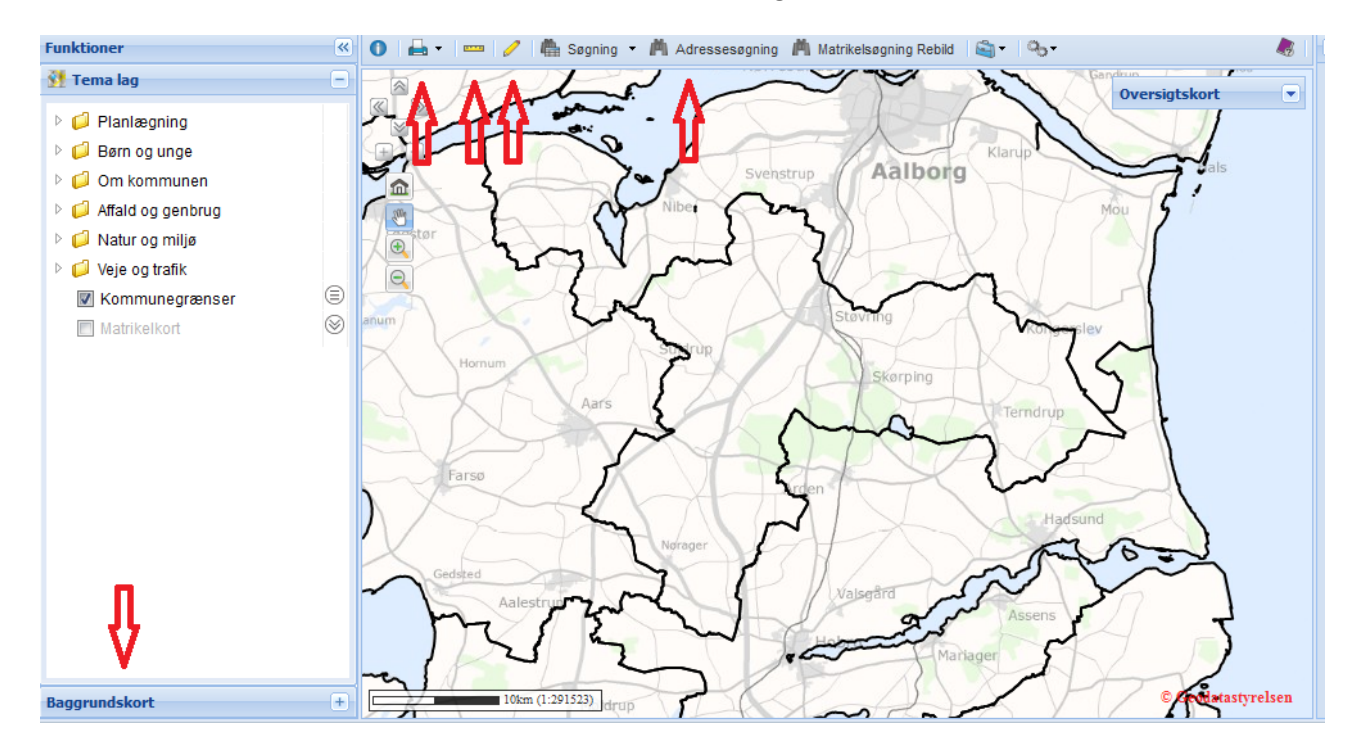

Nedenfor beskrives disse funktioner kort.

Du må selvfølgelig gerne lege med de tema lag, der findes i kortinfo, men denne vejledning dækker kun selve det at lave et oversigtskort.

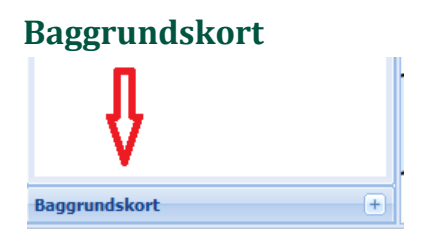

Her kan du vælge en anden baggrund. Startbaggrunden er meget lys, så hvis du printer et kort ud, så scannes det meget dårligt ind (ofte med ubrugelige resultater). Det anbefales at vælge en baggrund med mere kontrast – evt. ortofoto 2012.

Et ortofoto er et luftbillede taget lodret ned (ortogonal er et matematisk udtryk for vinkelret).

#### **Adressesøgning**

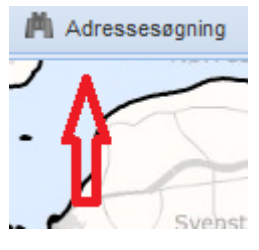

Du får et pop‐up vindue, du trykker på ikonet. Her kan du skrive vejnavnet ind, og så kommer der løbende forslag i et rullegardin nedenunder – vælg med musen den rigtige.

Gør det samme med husnummeret bagefter, og tryk enter eller klik søg.

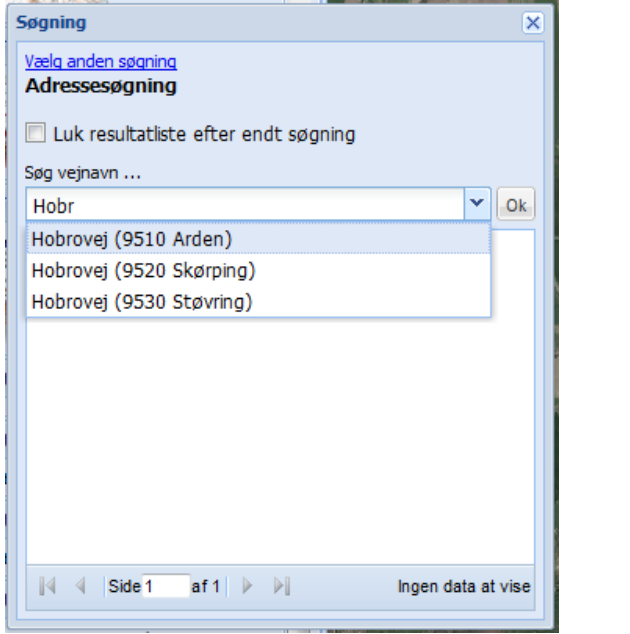

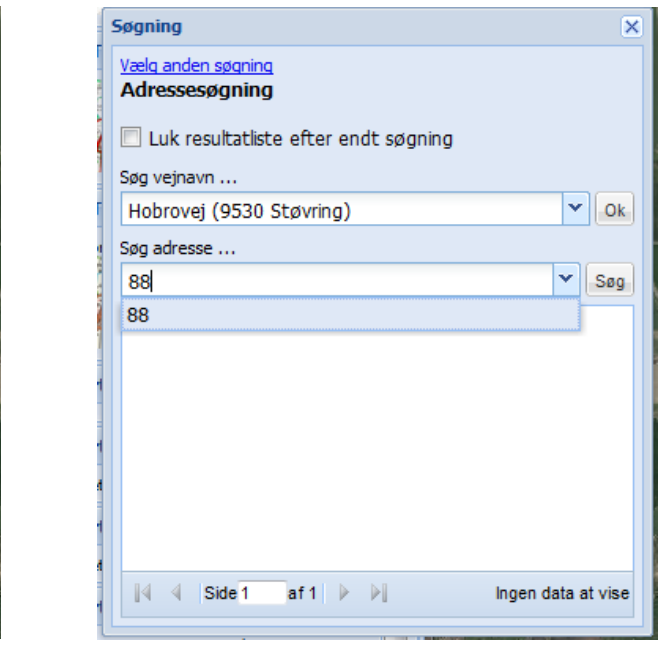

Nu centrer kortet sig på den fremsøgte adresse, og der er en grøn prik på ejendommen. De åbne pop‐up vinduer kan du fint lukke ved at trykke på krydset – du skal ikke bruge dem mere i denne sammenhæng.

#### **Målebånd**

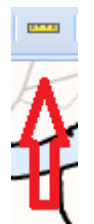

Hvis du selv er lidt i tvivl om hvor langt du skal hen, eller hvad længden på en mur er, så kan du fint benytte målebåndet.

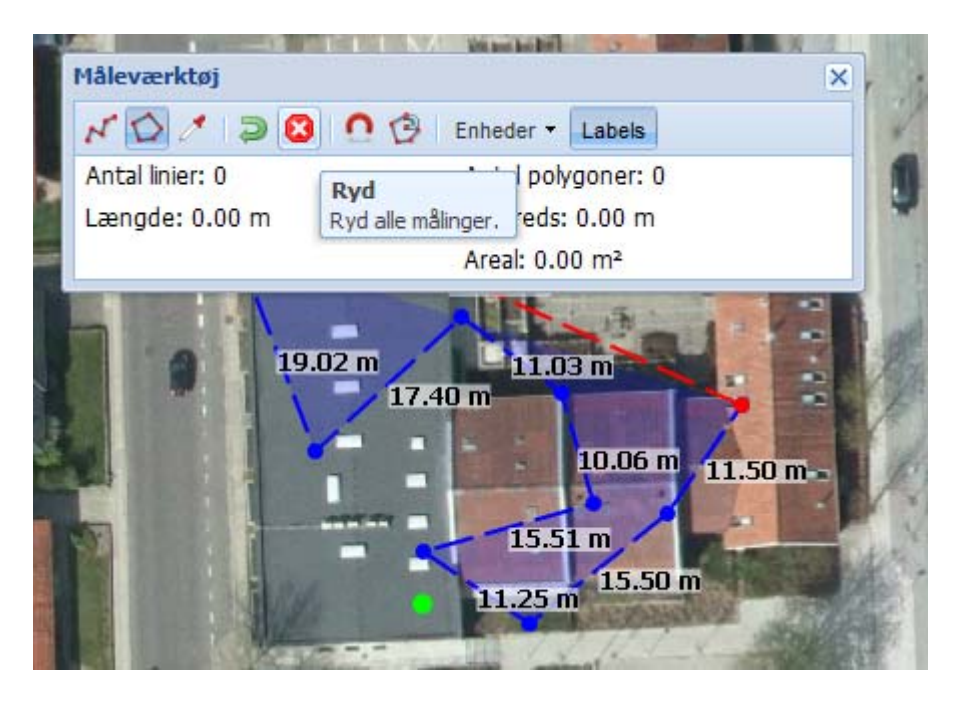

Som vist kommer der et måleværktøj frem. Hvis du lader musen dvæle over et ikon, så kommer der en lille beskrivende tekst.

Du kan selvfølgelig flytte på værktøjet ved at trykke og holde nede på den øvre del af kassen med musen, hvis kassen er i vejen for dig.

Når du måler med linier eller polygoner, så kan du dobbeltklikke for at afslutte. Så bliver det indtegnede mørkt og den røde linie holder op med at jage din musemarkør.

Når du rydder målingerne, så er de væk fra kortet.

#### **Tegnværktøj**

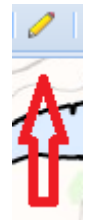

Når du trykker på ikonet, så kommer der også en værktøjslinie frem som for målebåndet.

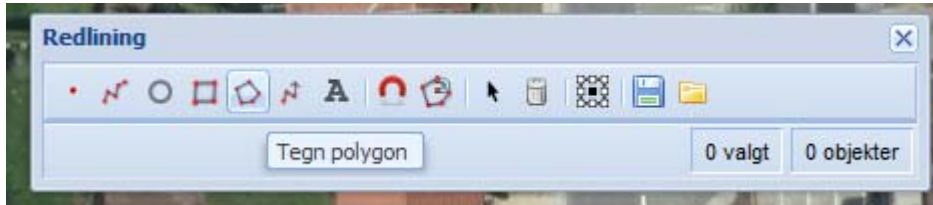

Du kan tegne prikker, linier, cirkler, firkanter, pile og polygoner samt sætte tekst ind.

Du vil sikkert have mest brug for 'Tegn polygon'.

Når du vælger en funktion, så kommer der mange farvevalg nedenunder. Som farverne er indstillet fra start af, så bliver resultater rødt, og det er fint som det er. Men har du lyst til at lege med farverne, så hold dig ikke tilbage (vi skal dog kunne se det indtegnede tydeligt).

Husk at dobbeltklikke for at afslutte den figur du tegner. Hvis du skriver tekst, så er der et grønt flueben du skal acceptere på i kassen forneden.

Du kan også vælge den sorte pil, så du kan markere dine kunstværker og efterfølgende slette dem ved at trykke på affaldsspanden.

Selvom der er en 'gem'‐knap på værktøjslinien, så er det gemte ikke brugbart for os. Du skal i næste afsnit gemme kortet som en pdf.

Hvis du hellere vil indtegne vha. målebåndet end med tegneværktøjet, så gør endeligt det – så er der jo også indtegnet tilnærmede afstandsmål på automatisk.

Er der ikke tale om et behov for at have den slags mål på, så er tegneværktøjet nok det bedste valg alligevel, da resultatet er mere overskueligt.

#### **Print**

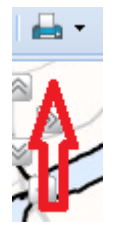

Printknappen kan også bruges til at lave en pdf‐fil med, og for at gøre dette, så skal du vælge 'standard pdf'. Dette gør du ved at klikke på den lille sorte trekant til højre for printerikonet.

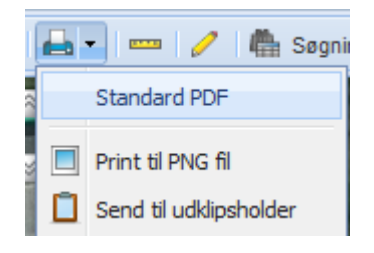

Når du trykker på 'standard pdf', så får du en pop‐up, hvor du kan vælge en del forskelligt.

Som minimum bør du vælge et 'fast målforhold' og sætte flueben i 'målestok'.

Du kan vælge mellem fastsatte forhold og du kan se på den svagt røde firkant, om forholdet dækker dit ønskede område. Du kan vælge 'liggende', hvis det giver et bedre billede.

Du har dog også mulighed for at beskrive med tekst, hvis du vælger 'tegningshoved'. En nordpil er også mulig.

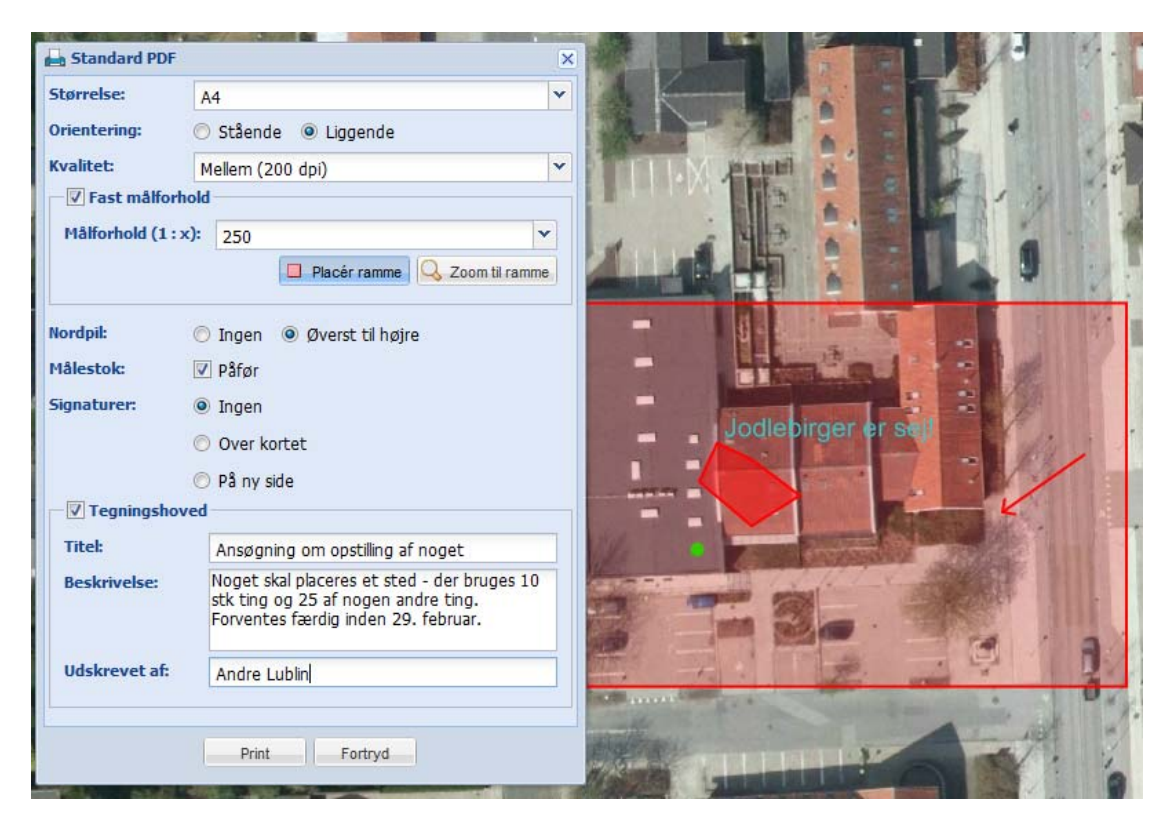

Når du har valgt det du vil have, så trykker du på 'print' og der dannes en pdf‐fil til dig.

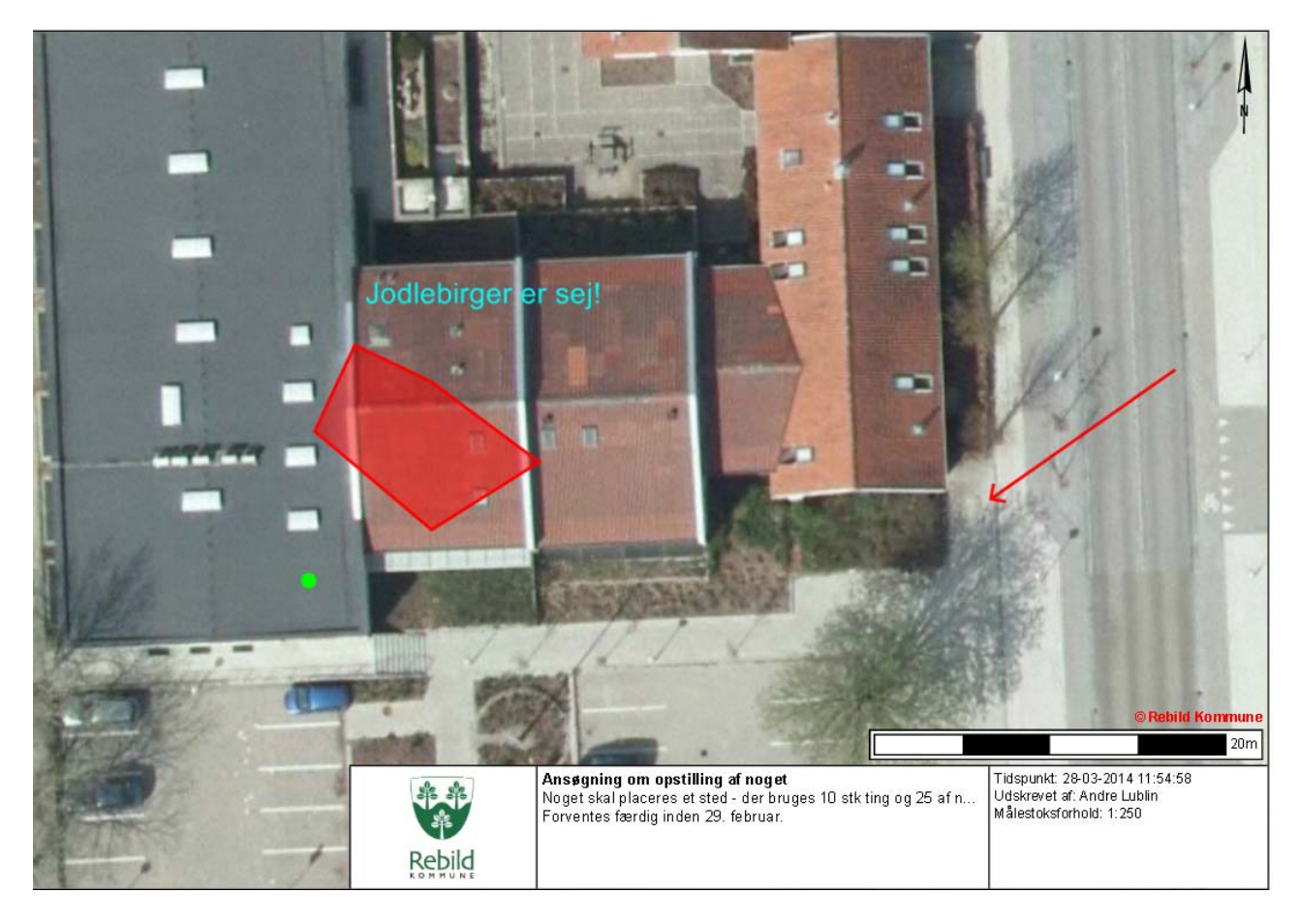

Filen kan du så sende ind sammen med din ansøgning/anmeldelse, eller printe og sende ind på papir, hvis du foretrækker dét.

#### **Postadresser**

Center Plan, Byg og vej Hobrovej 88 9530 Støvring

Center Natur og Miljø Hobrovej 88 9530 Støvring

#### **E‐mail adresser**

Center Plan, Byg og vej – pbv@rebild.dk 
Center Natur og Miljø – cnm@rebild.dk